# TUT

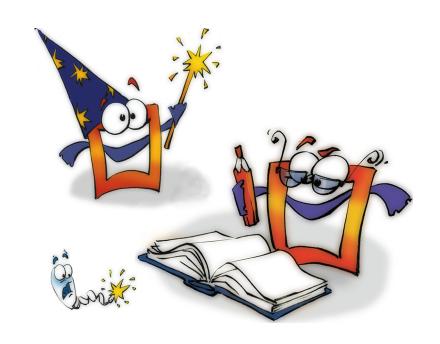

# **Transitions**

**TUTORIAL** 

### **Copyright and Trademark**

Please read the license agreement in the 'Getting Started' booklet carefully. Subject to technical alteration.

All rights reserved. Subject to change without notice. Release 4700; Subject to technical alteration.

Printed in Germany

AIST - Animated Image Systems Technology GmbH Mobil-Oil-Str. 31 84539 Ampfing Germany

Tel.: ++49 (86 36) 98 35 0 Fax: ++49 (86 36) 98 35 22

Internet: http://www.aist.com (English)
Internet: http://www.aist.de (German)

E-mail: info@aist.com

© 1997 - 2000 AIST - Animated Image Systems Technology GmbH

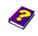

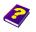

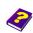

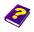

## **TRANSITIONS**

### **Contents**

| Editing Transitions              |
|----------------------------------|
| Our Aim                          |
| Preparing a New Animation        |
| Changing Existing Transitions    |
| Integrating Transitions          |
| Opening Transitions              |
| Transition Mode                  |
| Effect Box                       |
| Altering Transitions             |
| Animation Mode 14                |
| Creating New Transitions         |
| From OLD to NEW                  |
| Dropping Wave Effect             |
| Transparent Border Effect        |
| Transitions without Limits       |
| Creating New Transitions         |
| Trying Out Different Transitions |

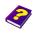

Manual Tutorial

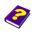

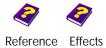

### **Editing Transitions**

#### **Changing the Look of Transitions**

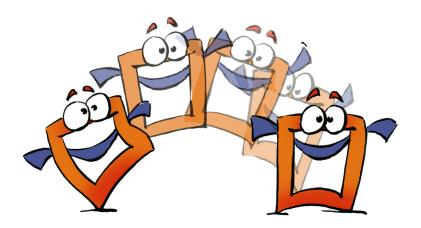

In MoviePack different effects can be applied to individual clips to change their appearance, and the same is true for transitions.

You can also use the ready-made transitions from the extensive range of transitions copied to your hard disk during installation.

In this booklet you will learn how to create and modify your own transitions.

#### Our Aim

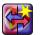

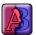

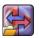

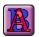

#### This booklet will teach you how to:

- Alter existing transitions
- Create new transitions

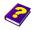

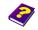

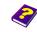

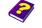

In a few easy steps you will learn how to make new transitions.

Please read the 'Tutorial - The Interface' booklet before beginning 'Tutorial - Video Editing' as the MoviePack interface described therein is needed for the following tutorial.

A new animation is also needed in the Canvas window.

► Close any existing animations with the Close command from the File menu (shortcut Ctrl+F4).

Save the animation under a suitable name in a suitable folder.

Each new animation has to be set up properly. The size of the animation should be 320 x 240 pixels with 25 frames per second set against a white background.

- ► Click the New Animation icon in the MoviePack icon bar.
- In the Animation Setup dialog box in the Time tab select PAL (or NTSC).
- In the Page tab select Size Multimedia Medium, 320 x 240.
- Click Background Color.
- In the Choose Color dialog box set the Brightness slider to 100 in HSB or in the chromaticity diagram drag the small slider to the white area.
- In the **Schemes** tab you can save the settings under 'PAL-Medium-White' and then all new animations will be loaded with these settings in future.

Adjust the new **Canvas**, 'Animation x', to full size by dragging the corners of the window.

# Preparing a New Animation

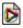

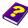

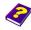

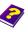

# **Changing Existing Transitions**

Generated Transition [PAL Transitions]

Take a look at existing transitions to get an idea of the many possibile ways to animate your videos and to get a feeling for the transitions.

In the Browser click Generated
Transition [PAL Transitions] or
Generated Transition [NTSC
Transitions].

You now have access to all the pre-made transitions which were copied to the 'Transitions' folder during installation.

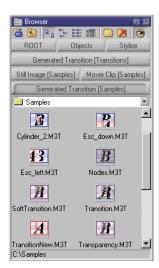

#### **Integrating Transitions**

Let's take a look at a simple but extremely useful example.

In the Generated Transition [PAL Transitions] tab double-click the 'Transparency.M3T' transition.

The activated transition is inserted into the transition track of the **Timeline** to the right of the Timeslider. The length of the transition and the preview area is the standard 3 seconds.

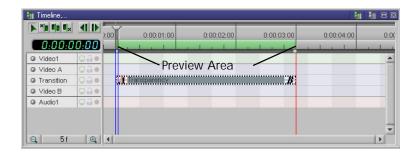

Transitions can be inserted only into the **Transitition** track in the **Timeline**.

Neither the **Canvas** nor the **Preview** show any changes because there is no object.

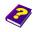

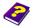

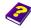

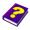

Drag the Timeslider to a different time in the Timeline or Preview and in the preview window of the Effect Box the changes to the transition can be seen.

Transition-Symbol Path and name of highlighted transition.

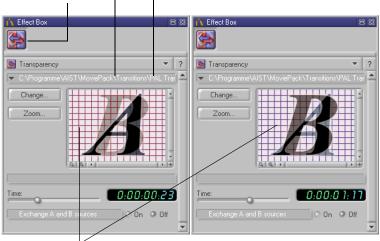

In the preview window of the Effect Box the transition from the clip in Video A to the clip in Video B is represented by a frame. The time can be altered using the Timeslider in the **Timeline** or in the **Preview** window.

A disappears slowly and is replaced by B (gradual transition).

- Ð The letter A represents the clip in the Video A track and B represents the clip in the Video B track.
- The Timeslider in the Effect Box should not be moved. It will be used to manipulate effects, as described in the 'Tutorial -Animations' booklet.

If the switch Exchange A and B sources is switched on, this process is reversed: The B disappears slowly and is replaced by A.

- In the Effect Box turn the switch Exchange A and B sources On and Off alternately.
- In the **Timeline** move the Timeslider.
- In the Effect Box observe the changes.

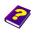

Manual Tutorial

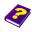

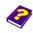

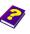

Reference Effects

#### **Opening Transitions**

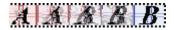

As with objects, different effects can be applied to transitions. To see which effect has been used and which parameters have been altered, the transition has to be opened.

In the **Timeline**, double-click the 'Transparency.M3T' transition to open it.

#### **Transition Mode**

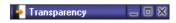

The **Canvas** and the **Timeline** change from animation mode into transition mode.

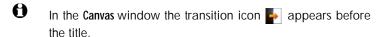

The **Canvas** containing the transition lies on top of the **Canvas** containing the animation and can now be adjusted.

In the  $\overline{\text{Timeline}}$  both the A and B sources are displayed as two separate objects in their own tracks.

The **Effect Box** displays the active source when the Timeslider is positioned over it.

In the **Preview** window the first frame of the transition is visible.

Press Play in the Preview window.

The 'symbolic' preview of the transition can be seen - the gradual transition from A to B, but A and B do not move.

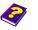

Tutorial

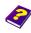

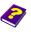

The transition can be analysed and altered.

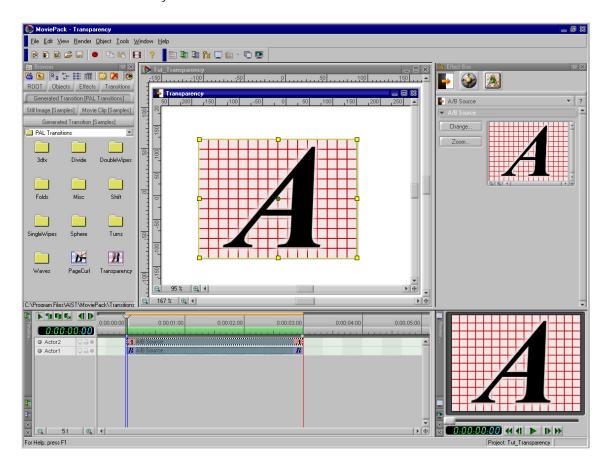

The Canvas and the Timeline have been switched from animation mode into transition mode. It is obvious which effect has been applied to the **Sources A** and **B** in the **Effect Box**.

How was the 'Transparency.M3T' transition made? Let's take a look at the sources one after the other.

In the Timeline, click on the top Source A.

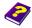

Manual Tutorial

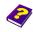

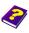

Reference Effects

#### **Effect Box**

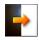

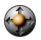

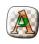

Source Transformations Transparency

The icon bar of the **Effect Box** contains the icons for **Source A**, for **Transformations** and for the **Transparency** effect from the **Alpha Processing** effect group.

As no Transformations have been made A does not move.

Let's take a closer look at the Transparency effect in the Effect Box.

- In the Effect Box, click the Transparency icon.
- In the **Timeline**, move the Timeslider.
- In the **Effect Box**, observe the changes.

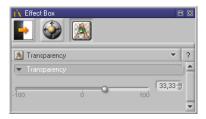

In the Effect Box the slider of the only parameter, Transparency, moves in proportion to the time change. At the beginning Source A is not transparent - only the A is visible. Towards the end Source A becomes more and more transparent until it disappears and is no longer visible.

OK, but what happens to B?

In the Timeline, click the bottom Source B.

The icon bar of the Effect Box only contains the icons for Source B and the Transformations. No Transformations have been made so B does not move.

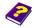

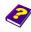

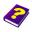

The behavior of the 'Transparency.M3T' transition is due to the transparency of **Source A**.

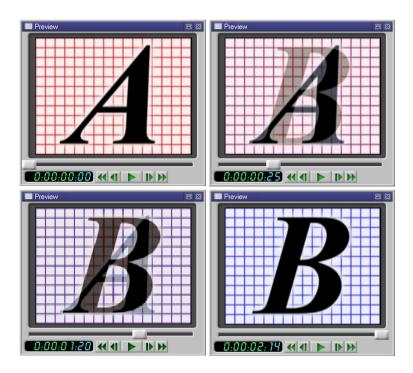

In the effect **Transparency**, the parameter **Transparency** alone controls the gradual transition from **Source A** to **Source B**.

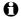

The 'Transparency.M3T' transition is a universally applicable transition for videos and slide shows.

We can make the transition more interesting. In addition to the transparency of the **Source A** we could also make **Source B** move, for example from right to left.

- In the Timeline, click the Source B.
- Set the Timeslider to 0:00:00:00.
- ► Enlarge the Canvas window.
- Zoom the Canvas and move it until there is enough room to move Source B.

#### **Altering Transitions**

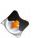

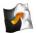

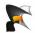

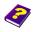

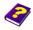

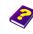

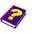

The transition can now be easily editied.

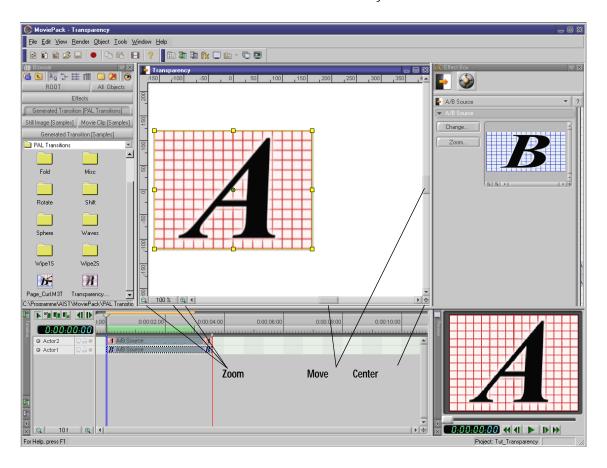

The **Canvas** window fills all the free space between the windows. The actual **Canvas** remains the proper size but is moved to the left using the scroll bars so there is enough space next to it for **Source B** to be moved around.

The Canvas can be centered later on using the Center button.

Although Source B is activated in the Timeline, the A appears in the Canvas along with its object borders and their 8 handles. This is because Source A is not transparent at the beginning of the transition and the sources are placed exactly on top of one another.

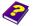

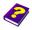

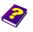

In the Canvas, click the center of the source and drag it to the right until the border reaches the edge of the Canvas

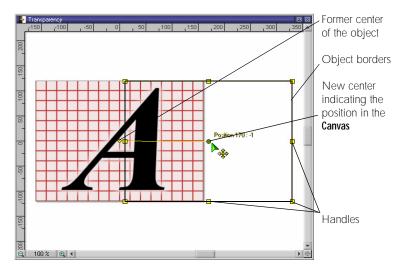

In the Canvas an active object is moved using the mouse.

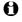

While moving the object only the borders move and not the whole object. Next to the center point the current position of the object is displayed.

After moving the object you will realize that in fact it was not the visible Source A, rather the activated Source B that has been moved. It looked like Source A was active in the Canvas because Source B lies exactly under Source A and they are exactly the same size.

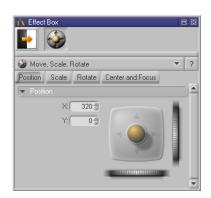

Source B now lies next to Source A. In the Effect Box the position of B can be corrected numerically to the X: 320 und Y: 0 in the Position tab of Transformations.

The results of the manipulations are visible in the **Preview**.

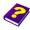

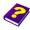

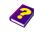

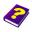

► Press Play in the Preview.

In the **Preview** both sources **A** and **B** are displayed. **A** slowly becomes invisible and **B** moves from right to left underneath **A**.

You get a much better idea of the altered transition if you use an image or video source.

Now save the transition under a suitable name.

- From the File menu, select Save as.
- In the Save File dialog box enter a suitable name (e.g. 'Tut\_Transparency\_Move.M3T') and select or create a suitable folder.
- Click Save.

#### **Animation Mode**

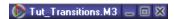

The transition has now been saved and you can return to animation mode.

Minimize the Canvas window containing the transition or move it and click the window containing the animation.

or

- From the **Window** menu select the window with the open animation.
- In the Canvas window the MoviePack icon appears before the title.

Move the Timeslider in the **Timeline** so you can see the altered behavior of the transition in the **Effect Box** preview.

How does the transition work with sources? Among the examples in the 'Samples' folder you will find a few photos with exotic motifs.

- In the Browser, activate the Still Image [Samples] tab.
- In the **Browser**, scroll down until the thumbnails for the images 'PAO38\_L.JPG' and 'PAO34\_L.JPG' are visible.
- ▶ Drag the 'PAO38\_L.JPG' image into the Video A track in the Timeline so that the black object bar begins at 0:00:00:00.

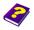

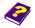

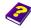

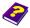

For the transition to the second clip, select a similar motif.

▶ Drag the 'PAO34\_L.JPG' image into the Video B track in the Timeline so that the black object bar begins at 0:00:01:00.

The position and duration of the transition must be adjusted to the sources.

Click the 'Tut\_Transparency\_Move.M3T' transition in the Timeline and move it in the track until it begins with the source in Video B and ends with the source in Video A.

The **Timeline** will be arranged like this:

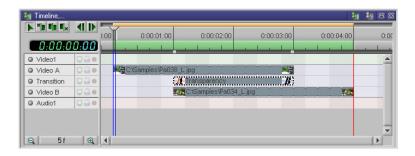

Both images overlap for 2 seconds and between them lies the edited transition. In the **Preview** you can see how the first photo slowly fades out and the second one comes into focus.

Do you want the second photo to be visible sooner? No problem, the transition can be changed quickly.

In the **Timeline**, double-click the transition.

MoviePack switches back into the transition mode.

- In the Timeline, click the Source B.
- In the **Timeline**, set the Timeslider to 0:00:00:00.
- In the Effect Box click the Position tab of Transformations.
- Correct the position to X: 160 and Y: 0.

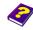

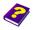

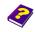

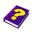

Take a quick look at the Preview to see the results: At the beginning of the transition Source B is half visible under the faded Source A.

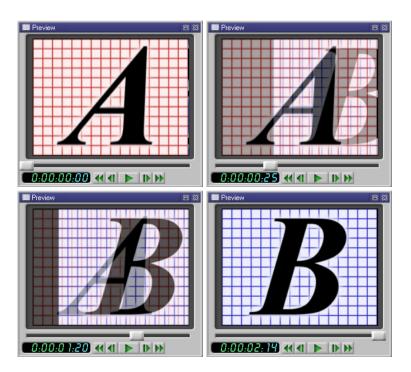

By moving **Source B** even more the animation really comes to life.

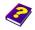

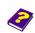

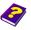

The result are clearer if you switch to animation mode. You will see that the transition has become smoother.

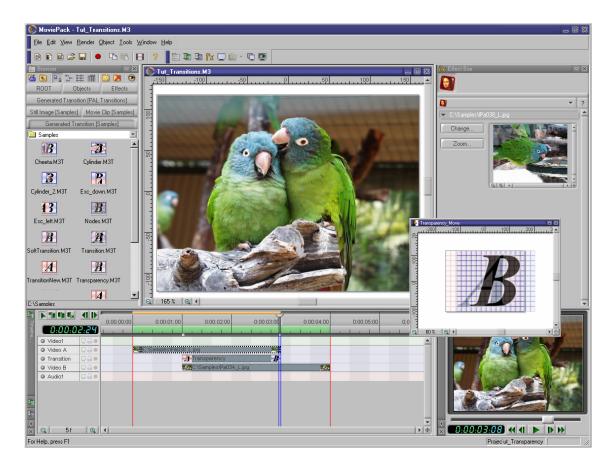

To see how a transition with footage really looks you have to switch to the animation mode.

In the transition mode all the effects and transformations are selected.

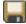

The animation is saved under 'Tut\_Transparency.M3' and 'Tut\_Transparency\_Move.M3' in the 'Samples' folder and can be used for further experiments with transitions.

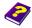

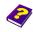

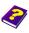

### **Creating New Transitions**

#### **Effective Transitions make Animations more Interesting**

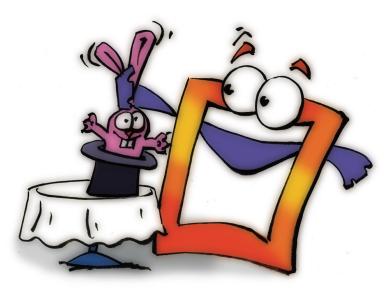

#### From OLD to NEW

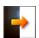

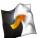

Let's have another look at the simple 'Transparency.M3T' transition, which contains just the one effect, **Transparency**. If you replace this effect with another you will create a new transition.

- ► Save and close existing animations.
- From the **File** menu select **Open** to open the animation 'Tut\_Transparency.M3' from 'Samples'.
- Shortcut Ctrl + 0 and the icon Open activate the Open dialog box.

We are going to delete the **Transparency** effect from 'Tut\_Transparency.M3T' to remove the gradual transition.

▶ In the **Timeline** double-click the transition to open it.

MoviePack switches to transition mode.

In the Timeline click the Source A.

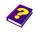

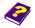

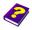

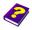

**Source A** appears in the **Effect Box** and the 3 icons, **Source**, **Transformations** and **Transparency**, appear in the icon bar.

- In the Effect Box icon bar, click the licon or the Transparency effect and delete using the Del key.
- Allow the **Preview** to run and switch alternately between the **Canvas** with the transition and the **Canvas** with the animation while watching the **Preview**.

Nothing happens in the **Preview** of the transition or the **Preview** of the animation because the **Transparency** effect has been deleted. In the animation you will see a so-called hard cut at 0:00:03:00.

For the new transition select a 3D effect from the many effects available. **Dropping Wave** is a concentric wave similar to the ripple effect when a stone is thrown in water.

- In transition mode click the Source A.
- In the Browser, click the Effects tab.
- In the Effects folder double-click 📈 3D FX.
- In the 3D FX folder click the icon Dropping Wave and drag it onto the Source A in the Timeline.

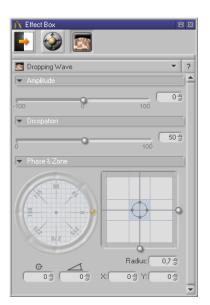

In the **Effect Box** we can see several effect parameters for **Dropping Wave**.

In addition to the Amplitude and the Dissipation of the wave, we can also alter its Radius, Center and Phase.

#### **Dropping Wave Effect**

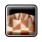

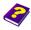

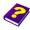

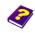

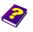

In the **Timeline**, move the Timeslider from the beginning to the end of the transition. No parameter changes are noticeable in the **Effect Box**. **Source A** ripples slightly over the entire time span.

The transition should in fact begin without any deformation of **Source A**, therefore the **Amplitude** parameter must be reset.

- In the **Timeline**, set the Timeslider to 0:00:00:00.
- In the Effect Box, set the slider of the parameter Amplitude to O.

The transition begins without any alteration of **Source A**. The deformation is only very slight when the **Amplitude** is increased from 0 at the beginning to 20 at the end of the transition.

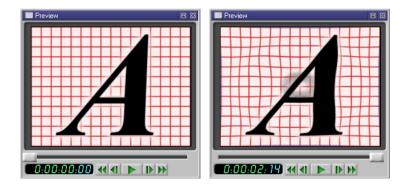

As the Amplitude increases from 0 to 20, A is only slightly deformed.

Further experiments using various values for the **Amplitude** and other parameters, for example **Dissipation**, bring us closer to more exciting results.

- In the **Timeline**, set the Timeslider to 0:00:03:00.
- In the Effect Box, change the Amplitude parameter from 20 to 50.

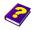

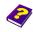

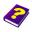

► In the Effect Box, change the Dissipation parameter from 50 to 0.

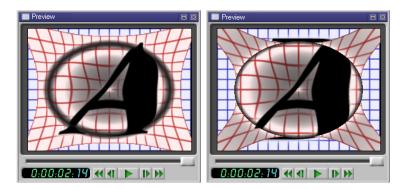

The altered **Amplitude** and **Dissipation** values of the **Dropping Wave** result in a definite deformation.

A is very deformed at the end of the transition.

Now we are going to make the A disappear at the end of the transition.

- In the Effect Box, click the Transformations icon.
- In the Scale tab, change the Scale parameter from 1 to 0.2.
- In the **Timeline**, set the Timeslider to 0:00:02:00.
- In the Scale tab, reset the Scale parameter to 1.

At the beginning  ${\bf A}$  remains the same size but starts to deform and it gradually gets smaller as it continues to deform.

Take a look at the results in the **Preview** (in transition mode and in animation mode).

- Press Play in the Preview.
- Switch from transition mode to animation mode.
- Press Play in the Preview.

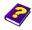

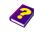

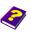

#### Transparent Border Effect

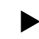

Perhaps you have the impression that while watching the **Preview** the sharp edge of the first image interferes with the transition and should be replaced by a softer edge.

To put the finishing touches to the transition we are going to apply a Stylize effect. The Transparent Border effect will gradually make a part of the clip's border transparent.

- Switch from animation mode to transition mode.
- In the Timeline, click Source A.
- In the Browser, click the 3D FX tab.
- Using the Level Up icon improve up one level from the 3D FX to the **Fffects**.
- In the Effects folder, double click the Stylize effect group 📈.

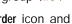

In the Stylize folder, click the Transparent Border icon and drag it onto Source A in the Timeline.

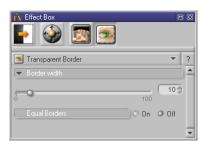

A fourth icon appears in the Effect Box icon bar.

The Transparent Border effect has only one parameter, the Border Width, and one switch, Equal Borders.

At the beginning of this effect set the **Border Width** to O.

- In the Timeline, set the Timeslider to 0:00:00:00.
- In the Effect Box, drag the Border Width slider to O.

When the effect is activated the **Border Width** is automatically set to 10 at the end of the transition and we can see in the transition preview how the Source A borders gradually become transparent. The animation preview now looks much better.

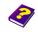

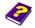

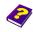

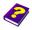

With a **Border Width** of 20 at the end of the transition the transparent border becomes thicker and the four corners of **Source A** disappear as it becomes smaller.

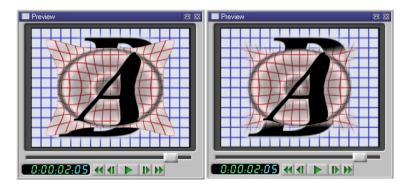

**Source A** with and without transparent border. The transparency ensures a smoother and more successful transition from  ${\bf A}$  to  ${\bf B}$ .

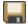

The animation is saved under 'Tut\_DroppingWave.M3' and the transition under 'Tut\_DroppingWave.M3T' in the 'Samples' folder and can be used for further experiments with transitions.

We have simply applied the transformations and two of the numerous effects available in MoviePack to a transition source and altered a few parameters for the animation.

The transformations alone enable you to create simple but interesting and varied transitions, for example, Source A could be made smaller, rotated, flapped to the side and moved, while Source B could be enlarged and allowed to flutter.

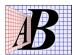

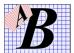

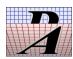

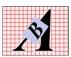

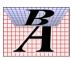

A few mouse clicks not only allow you to select, move, reduce, enlarge and rotate a source but also to conjure up varied transitions without using one single effect.

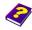

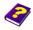

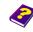

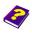

**Transitions without Limits** 

You will soon realize that adding one or more effects to one or both of the sources creates an infinite sphere of activity for the creative video animator.

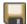

Save your successful transition experiments under a suitable name in a separate folder so that you can use them again later in the animation.

#### **Creating New Transitions**

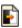

You do not necessarily have to delete existing effects in an existing transition to create a new transition.

Each new animation has to be set up properly. The size of the animation should be 320 x 240 pixels with 25 frames per second set against a white background.

► Click the New Transition icon in the MoviePack icon bar.

The New dialog box is opened.

- As when creating a new animation (see the 'Tutorial The Interface' booklet) set the standard in the Video System tab to PAL (or NTSC) in the Animation Setup dialog box.
- In the Page tab, select Size Multimedia Medium, 320 x 240.
- Click Background Color.
- In the Choose Color dialog box set the Brightness slider to 100 in HSB or in the chromaticity diagram drag the small slider to the white area.

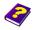

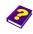

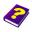

0

If the settings are saved in a scheme 'PAL-Medium-White', new animations can be loaded with these settings (schemes) from the Schemes tab.

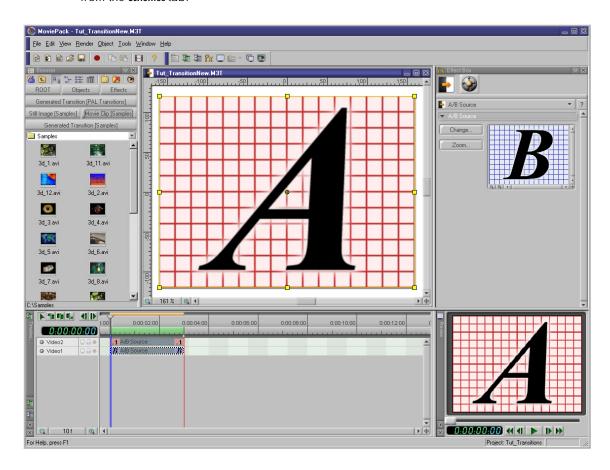

A new empty transition will be created if you follow these steps. Only the icons for Source A and B and the Transformations are visible in the Effect Box. Any movement from the Transformations and any effect from the effect folders in the Browser can now be applied to each source.

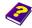

Manual Tutorial

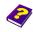

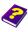

Reference Effects

# **Trying Out Different Transitions**

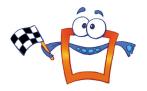

You can now use, discover, change and adapt the many existing transitions found on the MoviePack CD to suit your tastes and video material. Remember that a successful transition from one clip to the next will not necessarily work for all clips. Creating transitions should now be child's play!

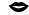

MoviePack gives your creativity free reign.

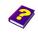

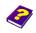

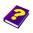

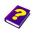

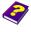

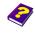

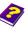

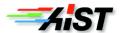